**Tipps & Tricks für die Erstellung von Wörterbucheinträgen mit textueller oder phonetischer Umschreibung:**

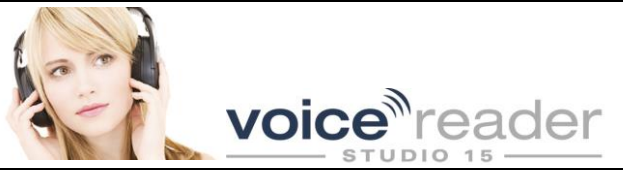

Die Sprachpakete von Voice Reader Studio 15 verfügen über ein umfangreiches Vokabular und können die meisten Texte problemlos in Sprache umwandeln. In einzelnen Fällen kann es jedoch nötig sein, die Aussprache eines Wortes oder eines Mehrwort-Begriffs selbst zu definieren (z.B. bei Eigennamen, unbekannten Akronymen, Abkürzungen oder Fremdwörtern); außerdem kann es vorkommen, dass bestimmte Begriffe im Text nicht mit vorgelesen werden sollen (z.B. Navigationselemente in Webdokumenten). Für diese Aufgaben bietet Voice Reader Studio 15 die Möglichkeit, in eigenen Wörterbüchern selbst Einträge zu definieren und solche Vokabularien bei der Sprachausgabe bzw. der Umwandlung in eine Audiodatei bei Bedarf zu berücksichtigen.

# **1. Wie Sie die Aussprache eines Wortes ändern können:**

Voice Reader Studio bietet 2 Möglichkeiten, die Aussprache der falsch vorgelesenen Wörter zu ändern:

## **1.1 Textuelle Umschreibung**

In vielen Fällen kann die Aussprache durch die Angabe einer alternativen Schreibweise schnell und bequem angepasst werden. Es ist kein linguistisches Wissen erforderlich, das Wort wird einfach lautgetreu umgeschrieben (Wie sage ich es?), um eine erwartete Aussprache zu bewirken.

#### **Diese Methode der textuellen Umschreibung eignet sich insbesondere, um:**

### **1.1.1 ein Buchstabieren von Akronymen/Abkürzungen durch die Umschreibung der Aussprache zu verhindern:**

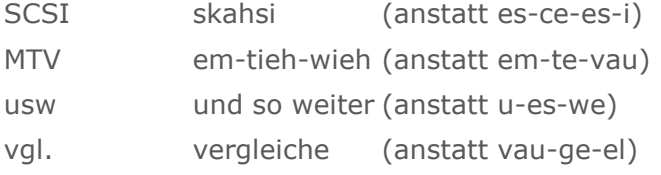

#### **1.1.2 ein Buchstabieren von Akronymen/Abkürzungen durch das Trennen einzelner Buchstaben zu erzwingen:**

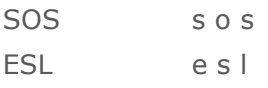

#### **1.1.3 die Aussprache bei zusammengesetzten Wörtern durch das Trennen der Wortteile zu steuern:**

Urlaubsorte Urlaubs orte Rebsorte Reb sorte

### **1.1.4 die Aussprache der Eigennamen/Fremdwörter/Spezialwörter durch das Umschreiben zu ändern:**

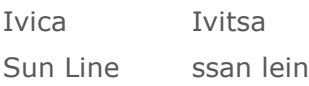

**Tipps & Tricks für die Erstellung von Wörterbucheinträgen mit textueller oder phonetischer Umschreibung:**

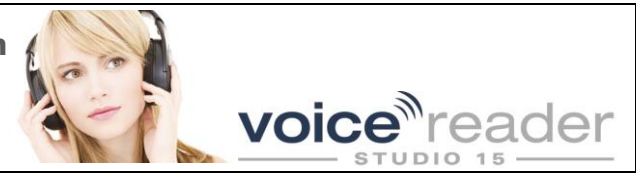

# **1.2. Phonetische Umschreibung**

Neben der textuellen Umschreibung hat der Benutzer die Möglichkeit für ein Wort oder Wortgruppe die entsprechende phonetische Umschreibung zu erzeugen. Wenn Sie keine Erfahrung mit dem phonetischen Alphabet haben, empfehlen wir, zuerst die phonetische Umschreibung automatisch generieren zu lassen und dann diese zu editieren. Benutzer mit mehr Erfahrung können die phonetische Umschreibung auch direkt eingeben. Bei beiden Vorgehensweisen erreichen Sie durch ein wenig Experimentierlust und praktisches Herumprobieren sehr schnell gute Ergebnisse und erlangen nach kurzer Zeit die notwendigen Kenntnisse. Hier ein paar nützliche Hinweise:

- Lassen Sie eine phonetische Umschreibung automatisch generieren, oder stellen Sie Laut für Laut eine passende phonetische Lautumschreibung für ihr Wort zusammen (aus der Liste der Vokale, Konsonanten, Diphthonge, Affrikate… abhängig von Ihrer Sprache). Für jeden Laut sind Beispiele vorhanden, die Sie sich anhören sollen, um die richtige Wahl zu treffen.
- Hören Sie sich die so erstellte phonetische Lautumschreibung des ganzen Wortes (Phrase) an.

Sollten Sie mit der Wortbetonung oder mit der Aussprache einzelner Laute im Wortzusammenhang unzufrieden sein, empfiehlt es sich bei der manuellen Korrektur auf folgende Phänomene zu achten:

### **1.2.1 Vokallänge und -betonung**

- Ist der Vokal kurz oder lang?
	- $\bullet$  Stadt = Stat (a ist kurz)
	- $\bullet$  Staat = Sta:t (a ist lang)
- Ist der Vokal betont?

In unbetonten Silben kommt es oft zu einer Vokalreduktion, sodass die unbetonten Vokale zu Schwa /\$/ werden, oder sogar verschwinden können:

- Mücke = 'mY.k**\$** (e' ist unbetont und wird durch ein Schwa /\$/ dargestellt)
- Stempel = 'St**E**m.pl (das zweite e' ist unbetont und reduziert; hier wäre auch /\$/ korrekt: 'StEm.p*\$*l)

### **1.2.2 Was passiert, wenn zwei Vokale aufeinandertreffen?**

- Wird der erste der zwei Vokale als ein Halbvokal ausgesprochen? Wenn zwei Vokale nebeneinanderstehen und zusammen eine nicht betonte Silbe bilden, kann der erste zu einem Halbvokal /j/ werden:
	- Gloria = 'glo:R.*j*a: ('ia' bildet nur eine Silbe und ist im Wort unbetont)
- Handelt es sich um einen Diphthong? Wenn zwei Vokale nebeneinanderstehen und zusammen eine betonte Silbe bilden, kann es sich um einen Diphthong handeln:
	- Maus = 'ma&us (,au' bildet nur eine Silbe und ist im Wort betont)
	- **Leute = '** $O\&y$ **.t\$ (,eu' bildet nur eine Silbe und ist im Wort betont)**
	- Rhein = 'Ra&in  $($ , ei' bildet nur eine Silbe und ist im Wort betont)

**Tipps & Tricks für die Erstellung von Wörterbucheinträgen mit textueller oder phonetischer Umschreibung:**

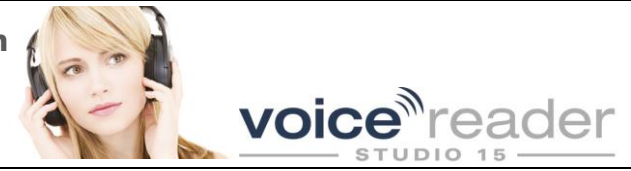

- Hört man den glottalen Verschlusslaut? Manchmal hört man am Anfang eines vokalisch anlautenden Wortes (Acht) oder einer Silbe (be-achten, Spiegel-ei) einen Knacklaut /?/:
	- $\bullet$  Acht =  $?axt$
	- beachten=b\$.'*?*ax.t\$n
	- Spiegelei = 'Spi:.g\$l.*?*a&i

## **1.2.3 Wortakzent anpassen**

Beim Setzen oder Ändern der Wortakzente sollte Folgendes beachtet werden:

Silbentrennung

Die wichtigste Voraussetzung fürs Markieren der Wortakzente ist das Markieren einzelner Silben. Diese sollen in der phonetischen Umschreibung mit je einem Punkt voneinander getrennt werden:

- $\bullet$  jemanden = 'je:.man.d\$n (je-man-den)
- Primärakzent

Die betonte Silbe wird mit einem vorangestellten einfachen Anführungszeichen /'/markiert:

- $\bullet$  Mitte = 'mI.t\$ (/mI / ist betont)
- Rate = 'Ra:.t $\frac{1}{2}$  (/Ra:/ ist betont)
- Sekundärakzent, wenn vorhanden Manche Wörter, z.B. deutsche Komposita, weisen neben der Hauptbetonung auch eine Nebenbetonung /'2/auf:
	- Gesellschaftsmitte = g\$.'zEl.Saft&s.'2mI.t\$ (die Silbe /zEl/ ist haupt- und die Silbe /mI/ nebenbetont)
	- Monatsrate = 'mo:.na:t&s.'2Ra:.t\$ (die Silbe /mo:/ ist haupt- und die Silbe /Ra:/ nebenbetont)
- Pausen zwischen den Silben

Es gibt Fälle, wo man die Grenzen zwischen einzelner Silben oder Wortteile in der Aussprache deutlicher betonen möchte und somit das Markieren der Silbengrenzen allein nicht ausreicht. Dafür stehen auf der phonetischen Tastatur Zeichen, wie z.B. Pause /#/ oder Wortgrenze / / zur Verfügung.

# **2. Weiterführende Hinweise**

Wie Sie Wörterbücher anlegen, verwalten und für die Umwandlung eines Texts in Sprache aktivieren, erfahren Sie ausführlich im **Handbuch**, Kapitel 2.7: [http://www.linguatec.de/documents/tts/manualvrs15\\_de.pdf](http://www.linguatec.de/documents/tts/manualvrs15_de.pdf)

**Tabellen der phonetischen Umschreibungen** für alle verfügbaren Voice Reader Studio 15 Sprachen finden Sie im PDF-Format auf unserer Webseite unter: <http://www.linguatec.de/services/support/vrs15>